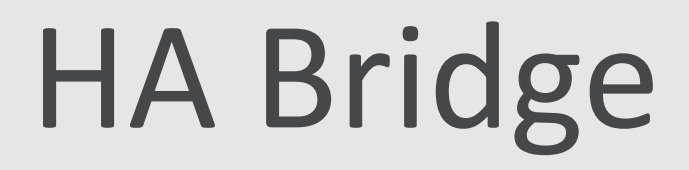

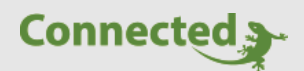

**Tutorial**

**myGEKKO & Sprachsteuerung mit HA Bridge**

Version 1.1

30.01.2019

Softwareversion: ab V4795

Art. Nr. MRK.TUT.ALG.0005

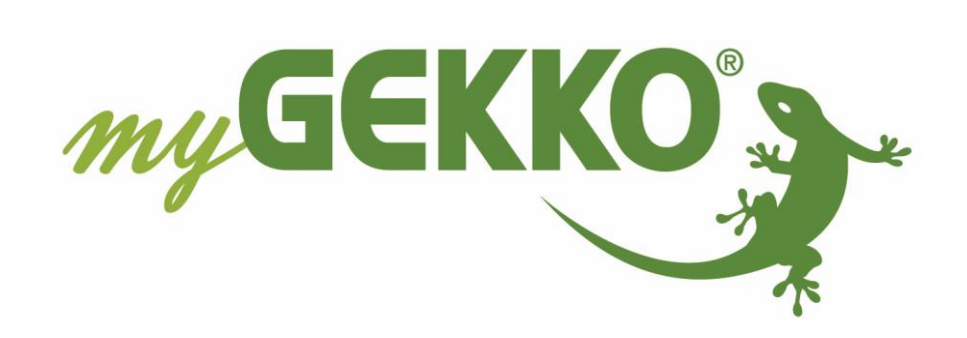

# <span id="page-1-0"></span>Änderungen

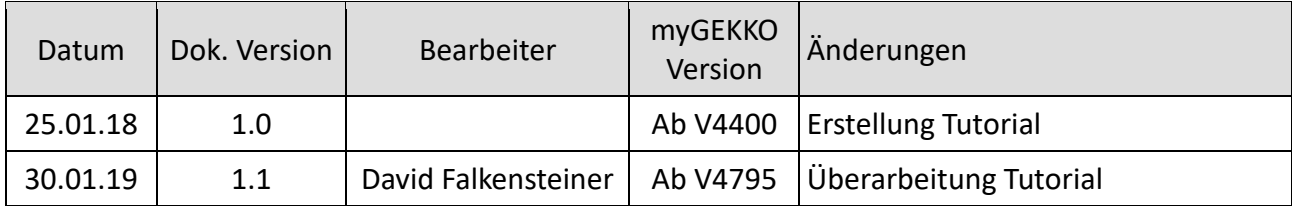

# Inhaltsverzeichnis

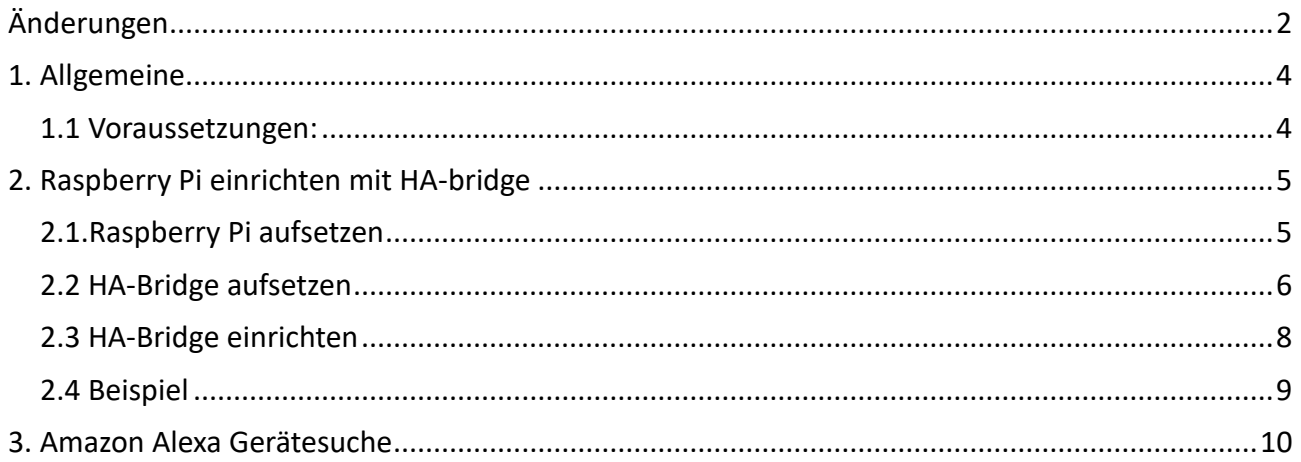

## <span id="page-3-0"></span>1. Allgemeine

Die HA-bridge (Hausautomatisierungsbrücke), die ein Philips HUE-Beleuchtungssystem nachahmt, erlaubt es über Alexa Sprachbefehle direkt und lokal auf myGEKKO auszuführen.

## <span id="page-3-1"></span>*1.1 Voraussetzungen:*

- − Raspberry PI 3
- − 8 GB SD Karte
- − LAN/WLAN Verbindung zum Internet für den Raspberry PI & myGEKKO
- − HDMI Kabel, USB Maus und USB Tastatur für die Einrichtung des Raspberry PI

## <span id="page-4-0"></span>2. Raspberry Pi einrichten mit HA-bridge

#### <span id="page-4-1"></span>*2.1.Raspberry Pi aufsetzen*

1. Als erstes benötigen Sie das Image (das Betriebssystem) für den Raspberry Pi. Dies können Sie sich über diesen Link [\(https://www.raspberrypi.org/downloads/raspbian/\)](https://www.raspberrypi.org/downloads/raspbian/) herunterladen, wählen Sie hierbei die Desktop Version.

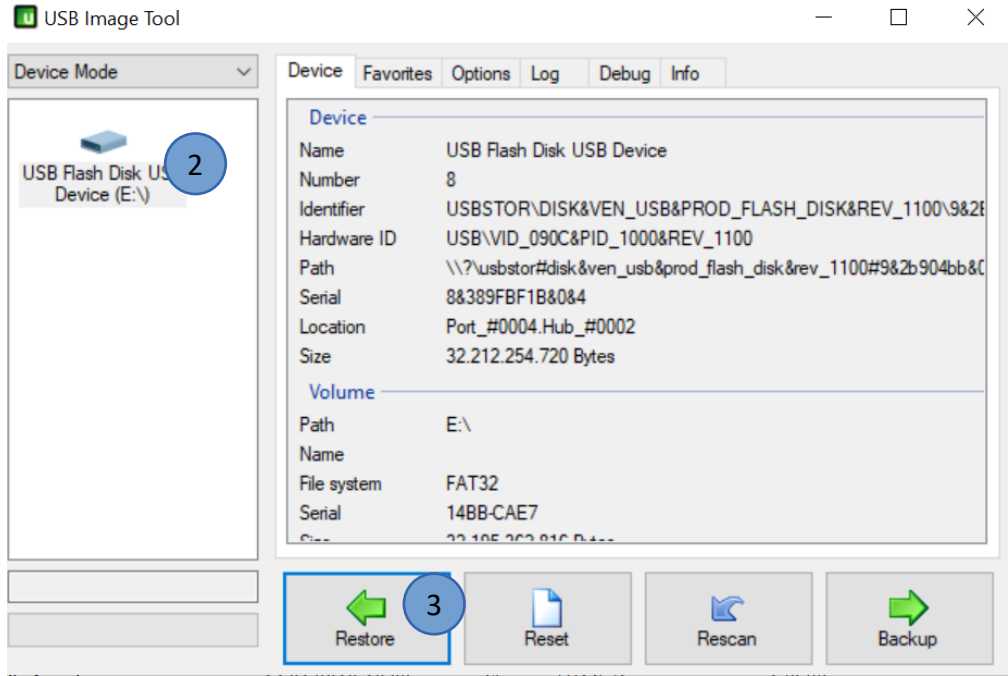

- 2. Um die SD Karte zu beschreiben wird "USB Image Tool" verwendet. Schließen Sie nun Ihre SD Karte an Ihren PC an und wählen Sie diese im Programm aus.
- 3. Tippen Sie nun auf den Button "Restore". Nun wird ein Fenster geöffnet, hier wählen Sie nun das vorher gespeicherte Image aus. Nach dem Prozess können Sie die SD Karte aus Ihren PC entfernen und in Ihren Raspberry PI einlegen.
- 4. Schließen Sie nun den Monitor, die Tastatur, die Maus, das Netzwerkkabel und die Stromversorgung an Ihren Raspberry PI an. Dieser startet anschließend automatisch.
- 5. Nach dem Start können Sie das Tastatur-Layout ändern. Dies können Sie im Menü (Links oben am Desktop) unter dem Reiter Einstellungen / Tastatur und Maus. Wechseln Sie auf den Reiter "Tastatur" und Klicken rechts unten auf Keyboard Layout. Wählen Sie Ihr gewünschtes Layout und bestätigen Sie mit OK.

## <span id="page-5-0"></span>*2.2 HA-Bridge aufsetzen*

Bei Ihrem zuvor aufgesetzten Raspberry Pi, müssen Sie die folgenden Konfigurationen im Terminal ausführen, um eine HA-Bridge einzurichten. Es wäre empfehlenswert den Raspbian auf den neusten Stand zu bringen. Öffnen Sie hierzu das Terminal (Strg + Alt + T).

#### **Aktualisieren Sie Ihren Raspberry PI:**

[ [pi@raspberrypi:](mailto:pi@raspberrypi)~\$ sudo su]

[ [pi@raspberrypi:](mailto:pi@raspberrypi)~\$ apt-get update && apt-get upgrade -y && apt-get dist-upgrade -y && reboot]

#### **jdk installieren:**

[ [pi@raspberrypi:](mailto:pi@raspberrypi)~\$ sudo su] [ [root@raspberrypi:](mailto:root@raspberrypi)~\$ apt-get install openjdk-8-jdk -y] [ [root@raspberrypi:](mailto:root@raspberrypi)~\$ apt-get install openjdk-8-source -y] [ [root@raspberrypi:](mailto:root@raspberrypi)~\$ apt-cache search jdk] [ [root@raspberrypi:](mailto:root@raspberrypi)~\$ export JAVA\_HOME=/usr/lib/jvm/java-8-openjdk] [ [root@raspberrypi:](mailto:root@raspberrypi)~\$ export PATH=\$PATH:/usr/lib/jvm/java-8-openjdk/bin]

#### **Java Version kontrollieren**

Es sollte mindestes javac 1.8.\* installiert sein: [ [root@raspberrypi:](mailto:root@raspberrypi)~\$ javac -version] [ [root@raspberrypi:](mailto:root@raspberrypi)~\$ exit]

#### **Erstellen Sie einen Ordner mit dem Namen "habridge" und laden Sie HA-Bridge-5.1.jar herunter.**

[ [pi@ra](mailto:pi@ra)[spberrypi:](mailto:root@raspberrypi)~\$ mkdir habridge]

[ [pi@ras](mailto:pi@ras)[pberrypi:](mailto:root@raspberrypi)~\$ cd habridge]

[ [pi@raspberrypi:](mailto:pi@raspberrypi)~/habridge \$ wget https://github.com/bwssytems/habridge/releases/download/v5.1.0/ha-bridge-5.1.0.jar]

[ [pi@raspberrypi:](mailto:pi@raspberrypi)~/habridge \$ java -jar ha-bridge-5.1.0.jar]

### **Erstelle die Datei "habridge.service":**

[ [pi@raspberrypi:](mailto:pi@raspberrypi)~/etc/systemd/system \$ cd /etc/systemd/system] [ [pi@raspberrypi:](mailto:pi@raspberrypi)~/etc/systemd/system \$ sudo su [ [root@raspberrypi:](mailto:root@raspberrypi)~/etc/systemd/system \$ nano habridge.service] Kopieren Sie diesen Text in die zuvor erstellte .txt datei "habridge.service":

#### [Unit]

```
Description=HA Bridge
Wants=network.target
After=network.target
[Service]
Type=simple
WorkingDirectory=/home/pi/habridge
ExecStart=/usr/bin/java -jar -
Dconfig.file=/home/pi/habridge/data/habridge.config 
/home/pi/habridge/ha-bridge- 5.1.0.jar
```
[Install] WantedBy=multi-user.target

> **Hinweis:** Mit der Tastenkombination "Strg + o" wird die Datei gespeichert und mit "Strg + x" geschlossen.

#### **Laden Sie System Control config neu:**

[ [root@r](mailto:root@r)[a](mailto:pi@ra)[spberrypi:](mailto:root@raspberrypi)~\$ systemctl daemon-reload ]

#### **Starten Sie die Bridge:**

[ [root@r](mailto:root@r)[a](mailto:pi@ra)[spberrypi:](mailto:root@raspberrypi)~\$ systemctl start habridge.service ]

#### **Starten Sie den Service Boot:**

[ [root@r](mailto:root@r)[a](mailto:pi@ra)[spberrypi:](mailto:root@raspberrypi)~\$ systemctl enable habridge.service ]

#### <span id="page-7-0"></span>*2.3 HA-Bridge einrichten*

- 1. Nach dem Aufsetzten der HA-Bridge, kann diese über Ihren PC konfiguriert werden. Öffnen Sie dazu Ihren Browser und geben Sie in die Suchleiste "Localhost" ein. Nun wird die Weboberfläche Ihrer HA-Bridge angezeigt.
- 2. Auf der localhost Seite, unter dem Menüpunkt "Add/Edit", können Sie Ihre gewünschten HA-Bridge Geräte hinzufügen. Legen Sie sich dazu einen Namen und eine Beschreibung fest.

Geräte, die mit den myGEKKO verbunden sind, können über die HA-Bridge gesteuert werden.

- 3. Wählen Sie dazu bei "Map Type", "HTTP Device" aus.
- 4. In der Spalte "On Items", müssen Sie ein String unter "Target Item" setzen. Diese Strings werden im Tutorial Query API genauer erklärt.
- 5. In der Spalte "On Items" muss noch "GET" bei "HTTP Verb" gesetzt werden und klicken auf "Add" wird das Gerät hinzugefügt.
- 6. Um das Gerät wieder ausschalten zu können, müssen in der Spalte "Off Items" dieselben Werte gesetzt werden und der String angepasst werden.
- 7. Um mehrere Geräte gleichzeitig zusteuern, können Sie mehrere ON/OFF Strings setzen.
- 8. Unter dem Reiter "Bridge Devices" auf der "localhost" Startseite, können Sie nun die Geräte mit den unten dargestellten Buttons bedienen.

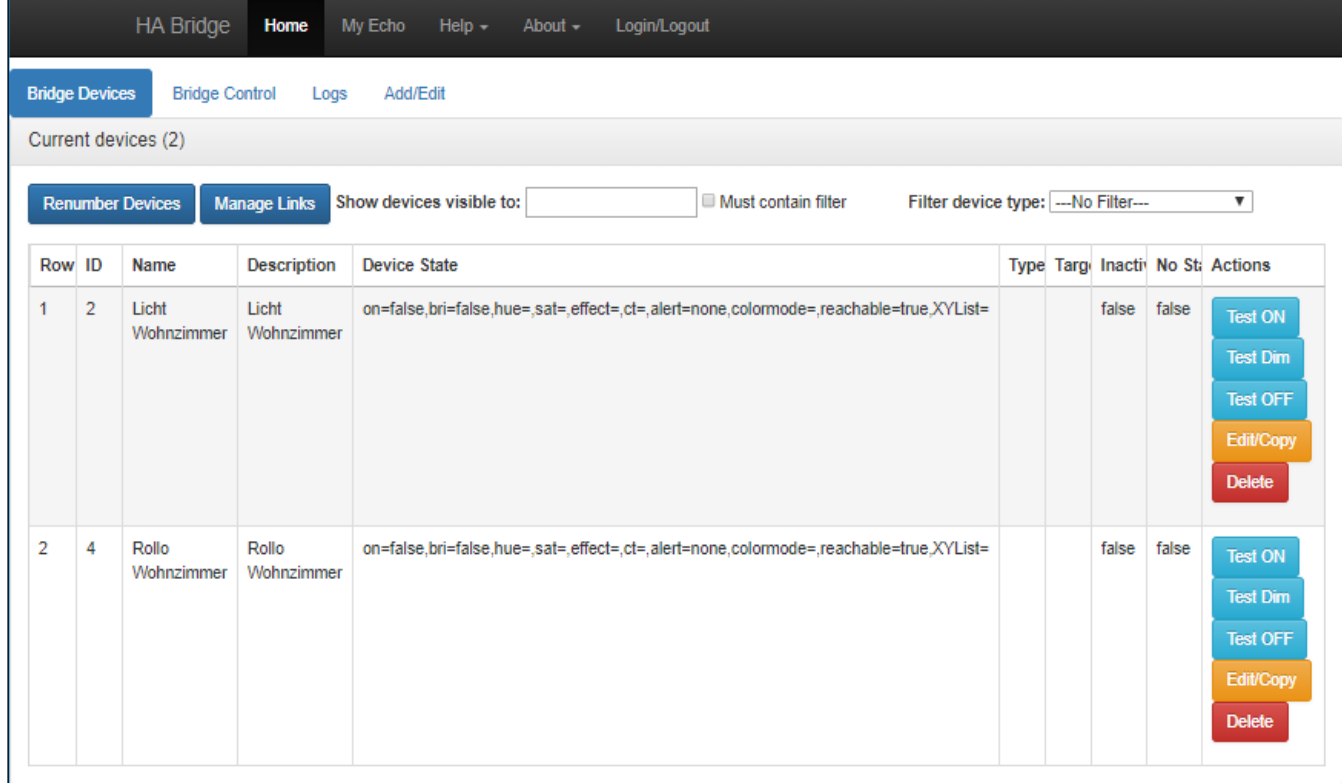

## <span id="page-8-0"></span>*2.4 Beispiel*

#### **Lampe an (On Item):**

[http://ip/api/v1/var/lights/item4/scmd/set?value=1&username=user &password=pass](http://ip/api/v1/var/lights/item4/scmd/set?value=1&username=user%20&password=pass)

#### **Lampe aus (Off Item):**

<http://ip/api/v1/var/lights/item4/scmd/set?value=0&username=user&password=pass>

#### **Dimmen (Dim Item):**

<http://ip/api/v1/var/lights/item4/scmd/set?value=>[D\\${intensity.percent}&username=user&passwo](file:///C:/Users/dramp/ownCloud/David%20Falkensteiner/DOC_TechnischeDokumentation%20aktuell%20(Änderungen%20hier%20vornehmen)/4_Tutorials/HA-Bridge/D$%7bintensity.percent%7d&username=user&password=pass) [rd=pass](file:///C:/Users/dramp/ownCloud/David%20Falkensteiner/DOC_TechnischeDokumentation%20aktuell%20(Änderungen%20hier%20vornehmen)/4_Tutorials/HA-Bridge/D$%7bintensity.percent%7d&username=user&password=pass)

#### **Rollo zu (On Item):**

https://ip/api/v1/var/blinds/item0/scmd/set?value=-1&username=user&password=pass

#### **Rollo auf (Off Item):**

[https://ip/api/v1/var/blinds/item0/scmd/set?value=1&username=user&password=pass](https://192.168.2.25/api/v1/var/blinds/item0/scmd/set?value=1&username=user&password=pass)

#### **Rollo schwenken (Dim Item):**

https://ip/api/v1/var/blinds/item0/scmd/set?value=[P\\${intensity.percent}&username=user&passw](file:///C:/Users/dramp/ownCloud/David%20Falkensteiner/DOC_TechnischeDokumentation%20aktuell%20(Änderungen%20hier%20vornehmen)/4_Tutorials/HA-Bridge/$%7bintensity.prcent%7d&username=user&password=pass) [ord=pass](file:///C:/Users/dramp/ownCloud/David%20Falkensteiner/DOC_TechnischeDokumentation%20aktuell%20(Änderungen%20hier%20vornehmen)/4_Tutorials/HA-Bridge/$%7bintensity.prcent%7d&username=user&password=pass) 

**Hinweis:** Ersetzten Sie folgende Wörter durch die eigenen Werte: User: Benutzername Ihres Webbenutzers Pass: Passwort Ihres Webbenutzers IP: IP-Adresse Ihres myGEKKOs \${intensity.percent}: Dimmwert der Lampe

## <span id="page-9-0"></span>3. Amazon Alexa Gerätesuche

Um mit dem Amazon Echo die Geräte der HA-Bridge steuern zu können, müssen diese erst in der Alexa App gefunden werden.

- 1. Öffnen Sie die Alexa App und gehen Sie in den Bereich "Smart Home"
- 2. Wechseln Sie in die Geräteansicht und suchen Sie nach Geräten

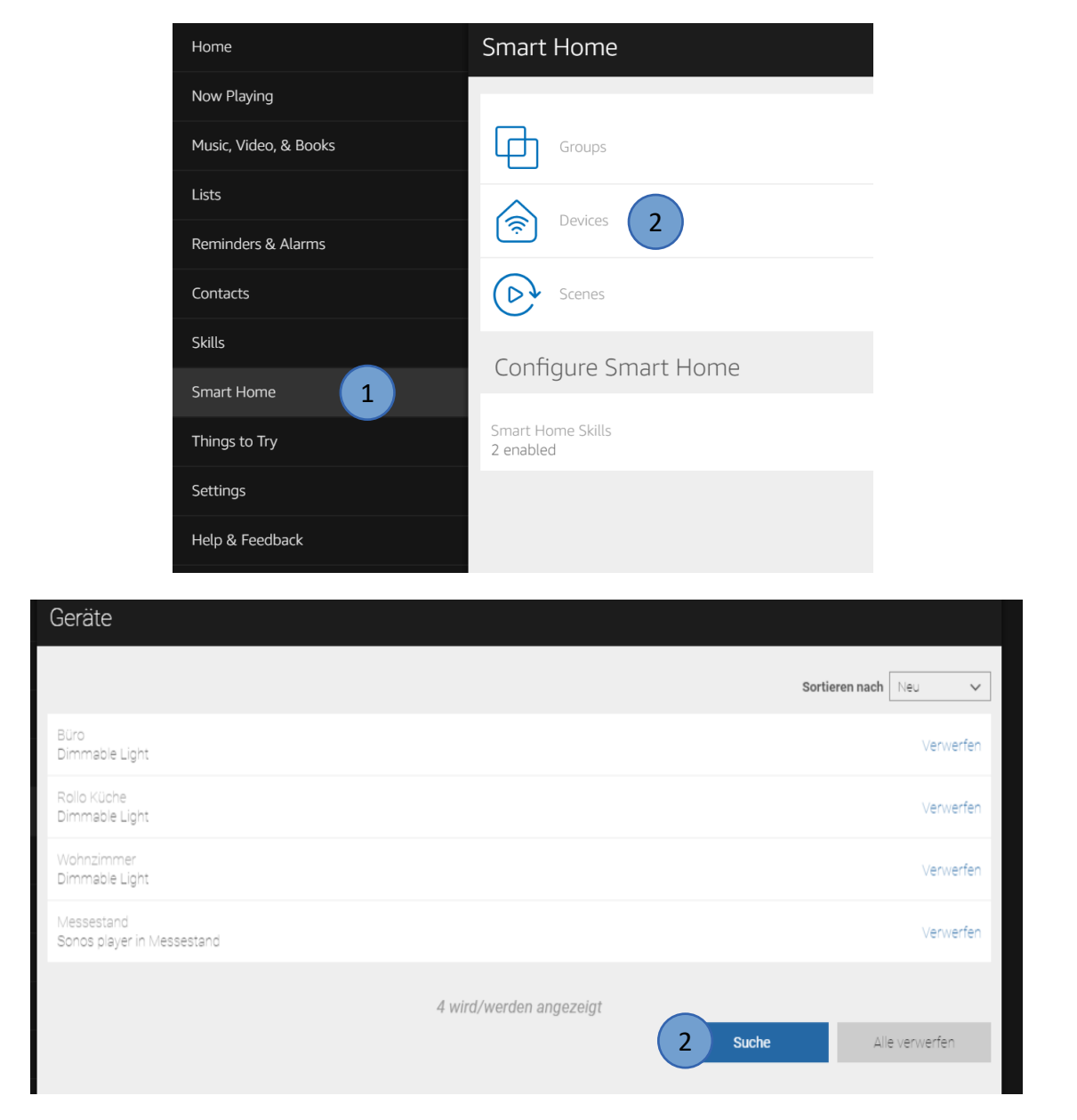

Nun werden die zuvor in der HA-Bridge definierten Geräte angezeigt und können ab jetzt mit dem Amazon Echo gesteuert werden.

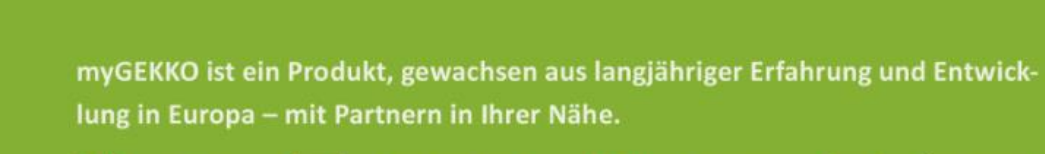

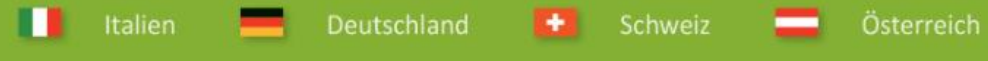

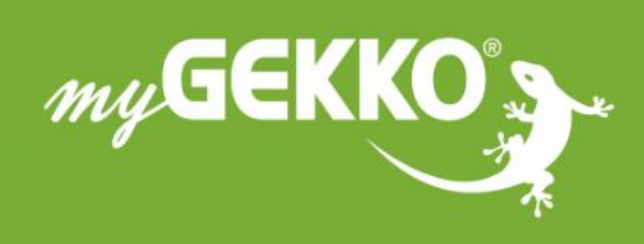

# www.my-gekko.com

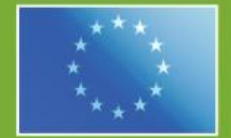

## A first class product of Europe!

The result of a close collaboration between Italy, Switzerland and Germany